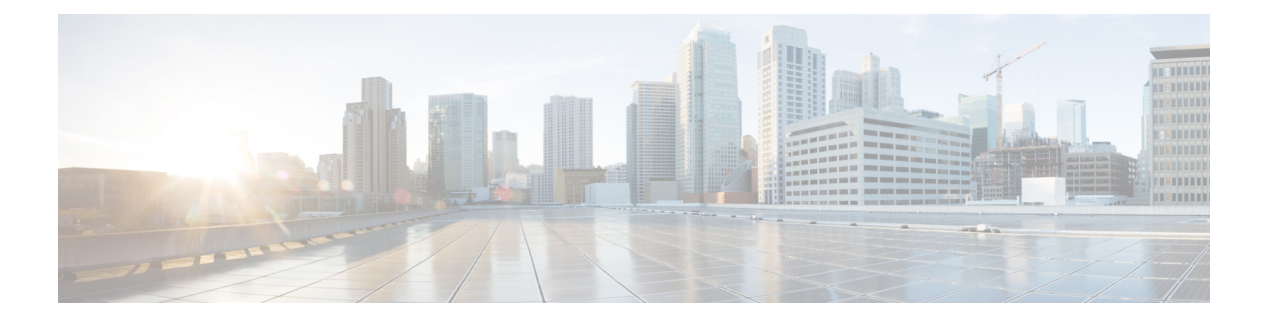

# **ECMP**

本章介绍配置等价多路径 (ECMP) 路由的程序, 该路由协议用于网络流量负载均衡。

- 关于 ECMP, 第1页
- ECMP 的准则和限制, 第1页
- 管理 ECMP 页面, 第3页
- 创建 ECMP  $\boxtimes$ 域, 第3页
- 配置等价静态路由, 第4页
- $\cdot$  修改 ECMP 区域, 第5页
- 删除 ECMP 区域, 第6页
- ECMP 的配置示例, 第6页
- Cisco Secure Firewall Threat Defense中的 ECMP 的历史记录,第10页

# 关于 **ECMP**

Firepower 威胁防御设备支持等价多路径 (ECMP) 路由。您可以将每个虚拟路由器的流量区域配置为 包含一组接口。您可以在每个区域中最多跨 8 个接口配置最多 8 个等价静态或动态路由。例如, 您 可以在区域中跨三个接口配置多个默认路由:

```
route for 0.0.0.0 0.0.0.0 through outside1 to 10.1.1.2
route for 0.0.0.0 0.0.0.0 through outside2 to 10.2.1.2
route for 0.0.0.0 0.0.0.0 through outside3 to 10.3.1.2
```
# **ECMP** 的准则和限制

### 防火墙模式指导原则

ECMP 区域仅在路由防火墙模式下支持。

### 设备准则

• 威胁防御 6.5 及更高版本的设备支持在 管理中心 中配置 ECMP 流量区域:

- 版本 6.6 及更高版本的 威胁防御 设备支持每个虚拟路由器的 ECMP。
- 威胁防御 6.5 版设备或更早设备不支持虚拟路由,您可以将全局接口与 ECMP 相关联。
- 一台设备最多可以有 256 个 ECMP 区域。

#### 接口指导原则

- 可以在全局虚拟路由器和用户定义的虚拟路由器中创建 ECMP 区域。
- 只有路由接口才能与 ECMP 区域相关联。
- 只有具有逻辑名称的接口才能与 ECMP 区域相关联。
- 接口应属于在上面创建 ECMP 的虚拟路由器。
- 每个 ECMP 区域只能关联 8 个接口。
- 接口只能是一个 ECMP 区域的成员。
- 不能从 ECMP 区域中删除与等价静态路由相关联的接口。
- 如果 ECMP 区域的接口具有与其关联的等价静态路由,则您无法删除该区域。
- 对于 7.1 之前的 威胁防御 版本,sVTI 接口不能用于 ECMP 区域。
- 对于 7.1 之前的 威胁防御 版本,站点间 VPN 或远程访问 IPsec-IKEv2 VPN 中不支持 ECMP 区 域成员接口。
- 以下接口不能与 ECMP 区域相关联:
	- BVI 接口。
	- EtherChannel 中的成员接口。
	- 故障转移或状态链路接口。
	- 管理专用接口或管理访问接口。
	- 集群控制链路接口。
	- 冗余接口及其成员。
	- VNI。
	- VLAN 接口。
	- 已启用 SSL 的 RA VPN 配置中的接口。

### 升级指南

升级自 管理中心 7.0 或更早版本时, 现有的 ECMP FlexConfig 不会被部署到设备。因此, 要成功部 署,您必须在 UI 中将 FlexConfig 流量区域手动迁移到 ECMP。

您可以从 管理中心 UI 为所有 6.5 及更高版本的路由设备创建 ECMP。

### 其他规定

- DHCP 中继 不在与 ECMP 区域关联的接口上启用 DHCP 中继。
- 双 ISP/WAN 威胁防御部署 为主数据接口和辅助数据接口创建单个 ECMP 区域。此配置允许为 具有相同指标值的两个接口创建静态路由。
- 威胁防御不支持在 IPsec 会话中使用 NAT 的 ECMP 标准 IPsec 虚拟专用网络 (VPN) 隧道不适 用于 IPsec 数据包传送路径中的 NAT 点。

## 管理 **ECMP** 页面

当您点击"路由"(Routing) 窗格中的 **ECMP** 时,系统将显示与虚拟路由器对应的 ECMP 页面。此 页面将显示现有 ECMP 区域以及虚拟路由器的关联接口。在此页面中, 您可以将 ECMP 区域添加到 虚拟路由器。您还可以 编辑( ) 和 删除( ) ECMP。

您可以执行以下操作:

- 创建 ECMP  $\boxtimes$ 域, 第3页
- 配置等价静态路由, 第4页
- 修改 ECMP  $\boxtimes$ 域, 第5页
- 删除 ECMP  $\boxtimes$ 域, 第6页

## 创建 **ECMP** 区域

ECMP 区域会按虚拟路由器来创建。因此,只有创建 ECMP 的虚拟路由器的接口才能与 ECMP 相关 联。

#### 过程

- 步骤 **1** 依次选择设备 > 设备管理,并且编辑 威胁防御设备。
- 步骤 **2** 点击路由。
- 步骤 **3** 在虚拟路由器下拉列表中,选择要在其中创建 ECMP 区域的虚拟路由器。

您可以在全局虚拟路由器和用户定义的虚拟路由器中创建 ECMP 区域。有关创建虚拟路由器的信 息,请参阅[创建虚拟路由器](management-center-device-config-74_chapter23.pdf#nameddest=unique_1019)。

- 步骤 **4** 点击 **ECMP**。
- 步骤 **5** 点击添加 **(Add)**。
- 步骤 **6** 在添加 **ECMP (Add ECMP)** 框中,输入 ECMP 区域的名称。

注释 路由设备的 ECMP 名称必须是唯一的。

步骤 **7** 要关联接口,请在可用接口 **(Available Interfaces)**框下选择接口,然后点击添加 **(Add)**。

请记住以下几点:

- 只有属于虚拟路由器的接口可供分配。
- 可用接口框下仅列出具有逻辑名称的接口。您可以编辑接口并在接口中提供逻辑名称。请记住 保存更改,以使设置生效。
- 步骤 **8** 点击确定 **(OK)**。

ECMP 页面现在会显示新创建的 ECMP。

步骤 **9** 点击保存 **(Save)** 和部署 **(Deploy)** 以部署配置。

通过为其定义相同的目标和指标值但使用不同的网关,您可以将 ECMP 区域接口与等价静态路由相 关联。

下一步做什么

- 配置等价静态路由, 第4页
- $\cdot$  修改 ECMP 区域, 第5页
- 删除 ECMP 区域, 第6页

## 配置等价静态路由

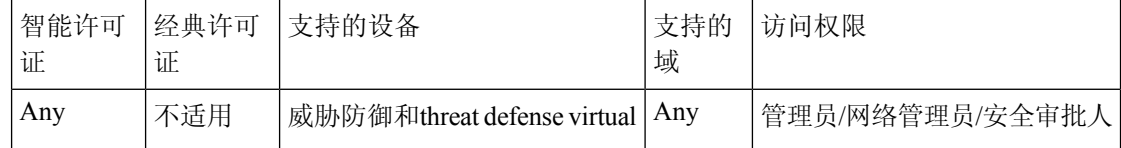

您可以将虚拟路由器的接口(全局和用户定义)分配给设备的 ECMP 区域。

### 开始之前

- 要为接口配置等价静态路由,请确保将其与 ECMP 区域关联。请参阅创建 ECMP 区域,第3 页。
- 非 VRF 设备的所有路由配置设置也可用于全局虚拟路由器。
- 如果没有将接口与 ECMP 区域关联, 则无法为具有相同目标和指标的接口定义静态路由。

#### 过程

- 步骤 **1** 在设备 **(Devices)** > 设备管理 **(Device Management)** 页面中,编辑 威胁防御 设备。点击路由 **(Routing)** 选项卡。
- 步骤 **2** 从下拉列表中,选择其接口与 ECMP 区域相关联的虚拟路由器。
- 步骤 **3** 要为接口配置等价静态路由,请点击静态路由 **(Static Route)**。
- 步骤 4 点击添加路由 (Add Route) 以添加新路由, 或点击现有路由的 编辑 ( V )。
- 步骤 **5** 从接口 **(Interface)** 下拉列表中,选择属于虚拟路由器的接口和 ECMP 区域。
- 步骤 **6** 从可用网络 **(Available Networks)** 框中选择目标网络,然后点击添加 **(Add)**。
- 步骤 **7** 输入网络的网关。
- 步骤 **8** 输入指标值。它可以是介于 1 和 254 之间的数字。
- 步骤 **9** 要保存设置,点击保存 **(Save)**。
- 步骤 **10** 要配置等价静态路由,请重复上述步骤,为同一 ECMP 区域中具有相同目的网络和指标值的另一个 接口配置静态路由。请记住提供其他网关。

下一步做什么

- $\cdot$  修改 ECMP 区域, 第5页
- 删除 ECMP  $\boxtimes$ 域, 第6页

## 修改 **ECMP** 区域

过程

- 步骤1 依次选择设备 > 设备管理, 然后编辑 FTD 设备。
- 步骤 **2** 点击路由。
- 步骤 **3** 点击 **ECMP**。

ECMP 区域及其关联的接口会显示在 **ECMP** 页面中。

- 步骤 **4** 要修改 ECMP,请根据所需的 ECMP 点击 编辑( )。在编辑 **ECMP (Edit ECMP)** 框中,您可以 执行以下操作:
	- ECMP 名称 (ECMP Name) 确保更改的名称对于设备是唯一的。
	- •接口 (Interfaces) 您可以添加或删除接口。您不能包含已与其他 ECMP 关联的接口。此外,您 不能删除与等价静态路由关联的接口。

步骤 **5** 单击确定 **(OK)**。

步骤 **6** 要保存更改,请点击保存。

### 下一步做什么

- 配置等价静态路由, 第4页
- 删除 ECMP  $\boxtimes$ 域, 第6页

## 删除 **ECMP** 区域

过程

步骤1 依次选择设备 > 设备管理, 然后编辑 FTD 设备。

- 步骤 **2** 点击路由。
- 步骤 **3** 点击 **ECMP**。

ECMP 区域及其关联的接口会显示在 **ECMP** 页面中。

 $\n$ 步骤 4 要删除 ECMP 区域, 请点击 ECMP 区域旁的 删除(■)。

如果 ECMP 区域的任何接口与等价静态路由关联,则您无法删除该区域。

步骤 **5** 在确认邮件中单击删除 **(Delete)**。

步骤 **6** 要保存更改,请点击保存。

## **ECMP** 的配置示例

此示例演示了如何使用 管理中心 在 威胁防御 上配置 ECMP 区域,以便有效地处理流经设备的流 量。如果配置了 ECMP,威胁防御 会维护每个区域的路由表,因此可以在最佳路由中重新路由数据 包。因此,ECMP支持非对称路由、负载均衡并无缝处理丢失的流量。在本例中,R4会记录到达外 部文件服务器的两个路径。

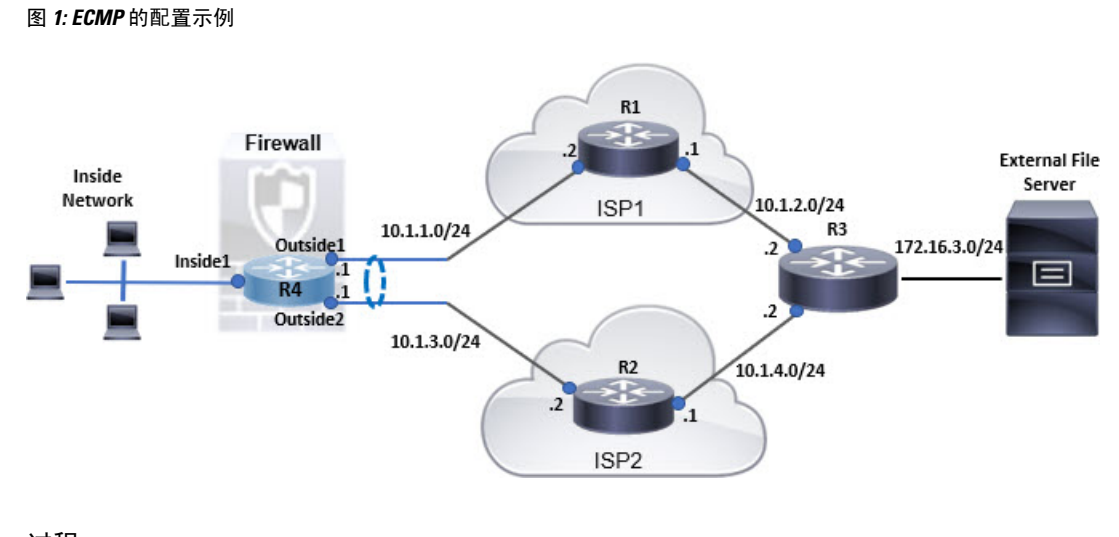

过程

步骤 **1** [创建虚拟路由器](management-center-device-config-74_chapter23.pdf#nameddest=unique_1019) (Create virtual router) - 包含 *Inside1*、*Outside1* 和 *Outside2* 接口的 *R4*:

#### 图 **2:** 配置 **R4** 虚拟路由器

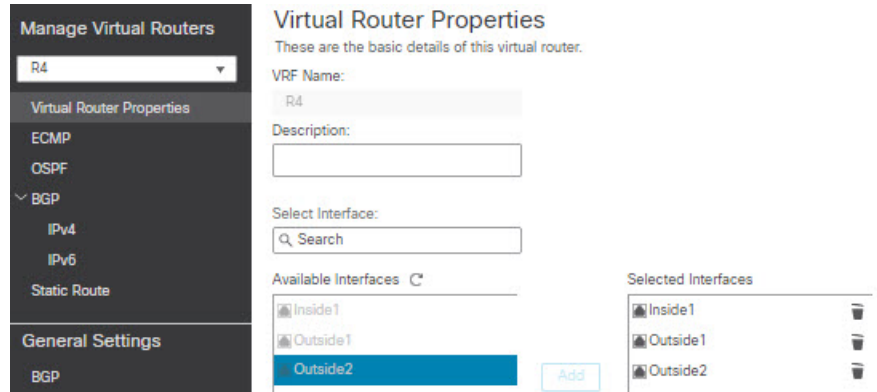

步骤 **2** 创建 ECMP 区域:

- a) 在路由 **(Routing)** 选项卡中,选择 R4 用户定义的虚拟路由器,然后点击 **ECMP**。
- b) 单击添加。
- c) 输入 ECMP 名称,然后从可用接口 **(Available Interfaces)** 列表中选择 *Outside1* 和 *Outside2*:

#### 图 **3:** 创建 **ECMP** 区域

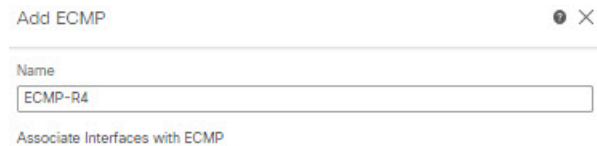

You can add interfaces to this ECMP by clicking on Add button. ECMP can have up to 8 interfaces associated with it. All the interfaces in the ECMP must have a name and security level as this ECMP.

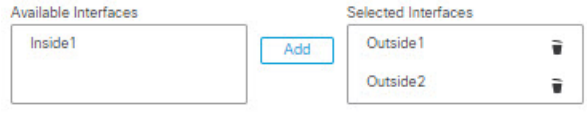

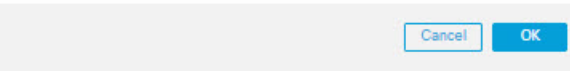

- d) 点击确定 **(Ok)**,然后点击保存 **(Save)**。
- 步骤 **3** 为区域接口创建静态路由:
	- a) 在路由 **(Routing)** 选项卡中,点击静态路由 **(Static Route)**。
	- b) 在接口 **(Interface)** 下拉列表中,选择 Outside1。
	- c) 在可用网络 **(Available Network)** 下,选择 any-ipv4,然后点击添加 **(Add)**。
	- d) 在网关 **(Gateway)** 字段 10.1.1.2 中指定下一跳地址:

**8**

#### 图 **4:** 为 **Outside1** 配置静态路由

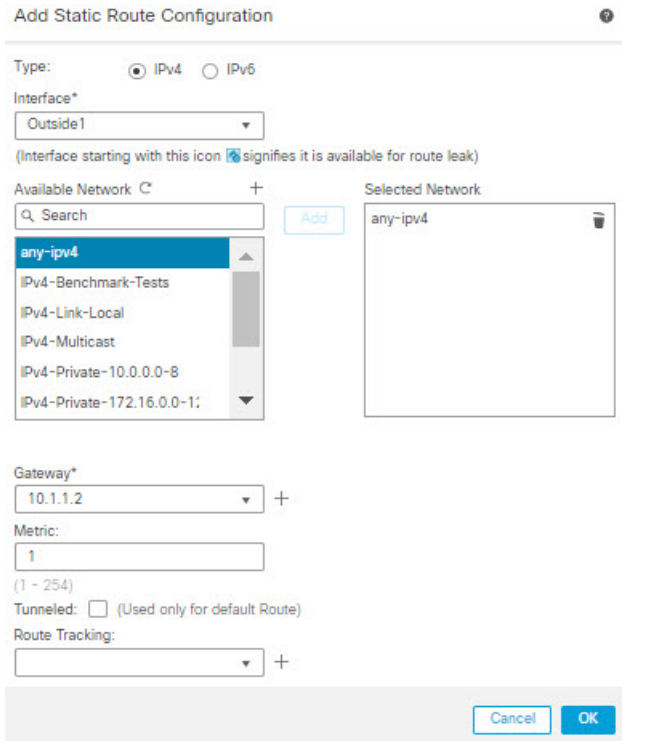

e) 为 Outside2 配置静态路由,重复步骤 3b 到步骤 3d。 确保为静态路由指定相同的指标,但要使用不同的网关:

#### 图 **5:** 已配置的 **ECMP** 区域接口静态路由

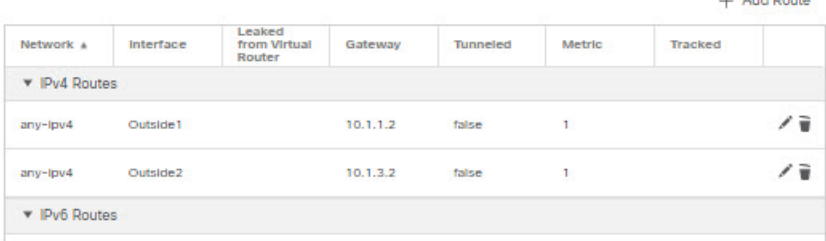

#### 步骤 **4** 保存 **(Save)** 和部署 **(Deploy)**。

根据 ECMP 算法, 到达目的地 R3 的网络数据包会遵循 R4>R1>R3 或 R4>R2>R3。如果 R1>R3 路由 丢失,流量将流经 R2,而不会丢弃任何数据包。类似地,虽然数据包是从 *outside1* 发送的,但来自 R3 的响应可被 *outside2* 接收。此外,当网络流量很大时,R4 会在两条路由之间分配流量,从而均 衡负载。

L. Add Douto

# **Cisco Secure Firewall Threat Defense**中的 **ECMP** 的历史记录

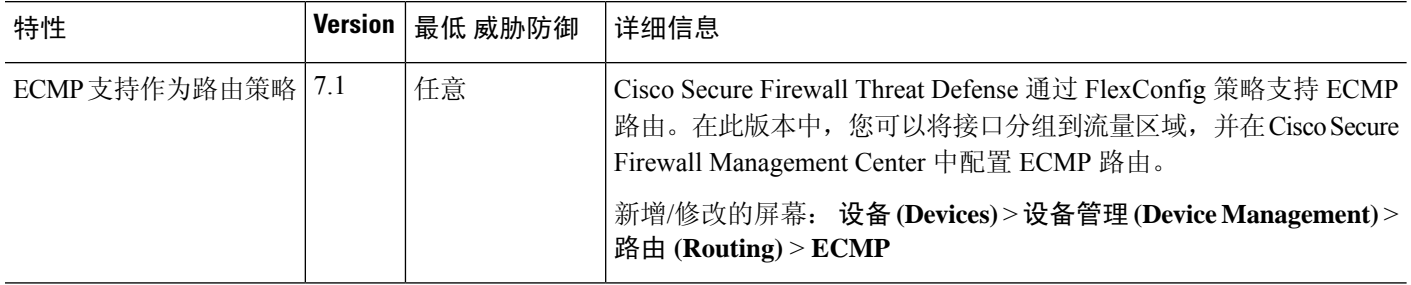

当地语言翻译版本说明

思科可能会在某些地方提供本内容的当地语言翻译版本。请注意,翻译版本仅供参考,如有任何不 一致之处,以本内容的英文版本为准。